W celu zarejestrowania się na przedmiot należy:

- 1. Wejść na stronę Wydziału **https://noe.uwb.edu.pl/**
- 2. Kliknąć na zakładkę **USOSweb** (pasek pod nazwą wydziału)
- 3. Kliknąć przycisk **Zaloguj** (prawy górny róg ekranu)
- 4. Wpisać identyfikator (pesel)
- 5. Wpisać hasło (takie jakie było używane w internetowej rekrutacji) i zaloguj.
- 6. Kliknąć **DLA STUDENTÓW** (czarny pasek na górze ekranu)
- 7. Kliknąć napis **Rejestracja**

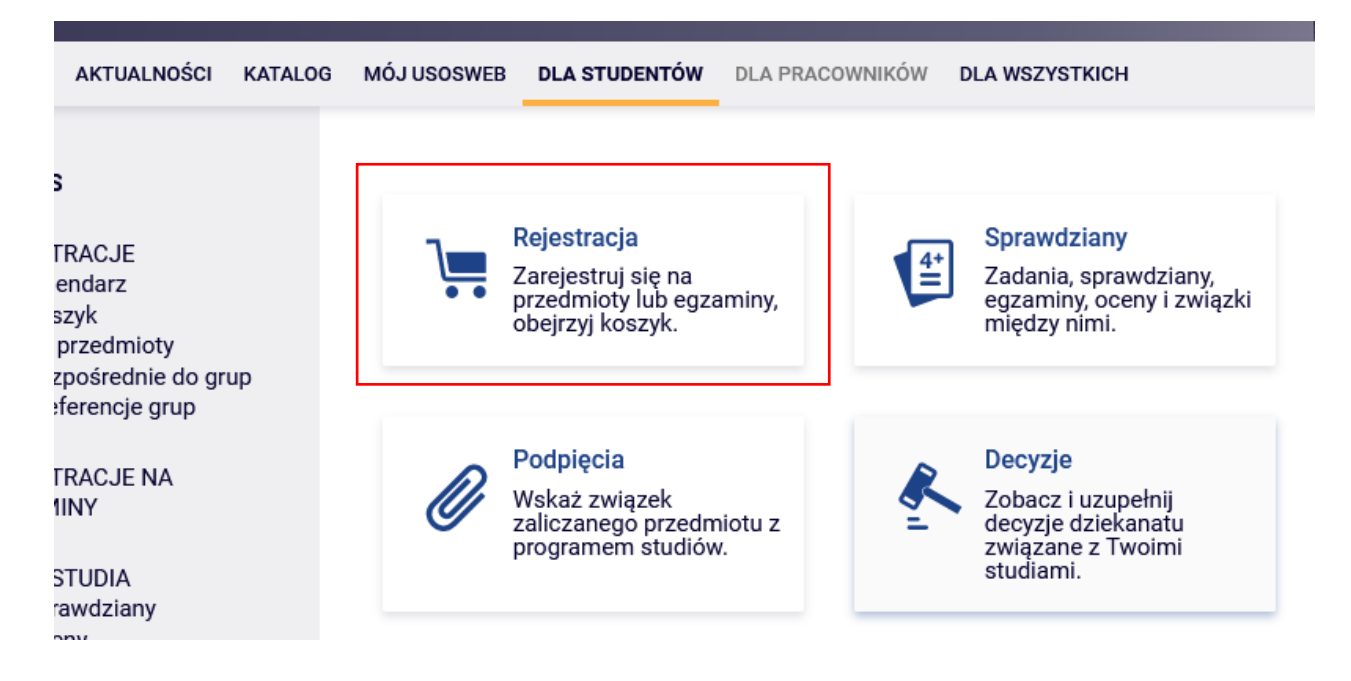

8. Kliknąć **Rejestracja na przedmioty**

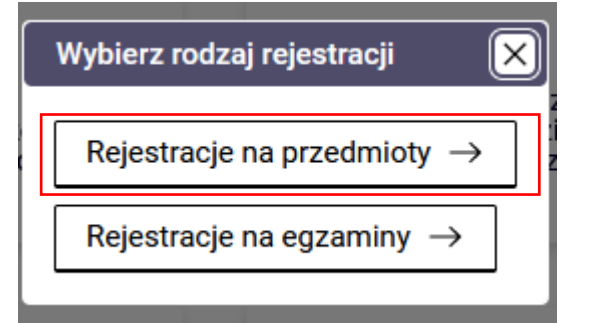

9. Otworzy się widok **Kalendarz rejestracji**. Należy kliknąć **Aktualności**

## Kalendarz rejestracji

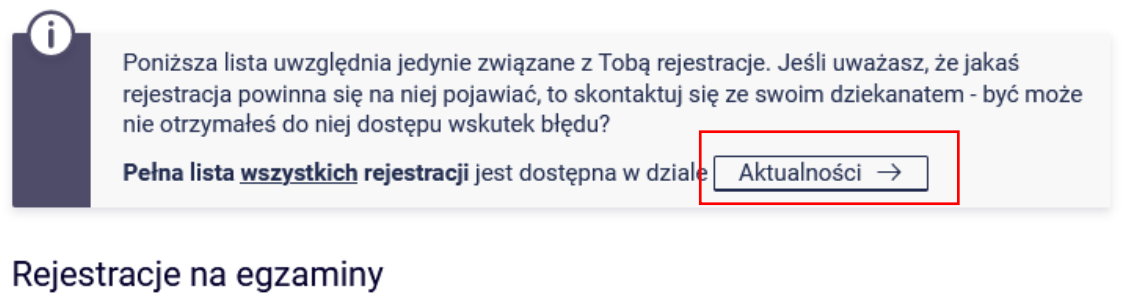

Przejdź do rejestracji →

10. Otworzy się lista dostępnych rejestracji. Należy wybrać **Wydział Nauk o Edukacji** Kalendarz rejestracji

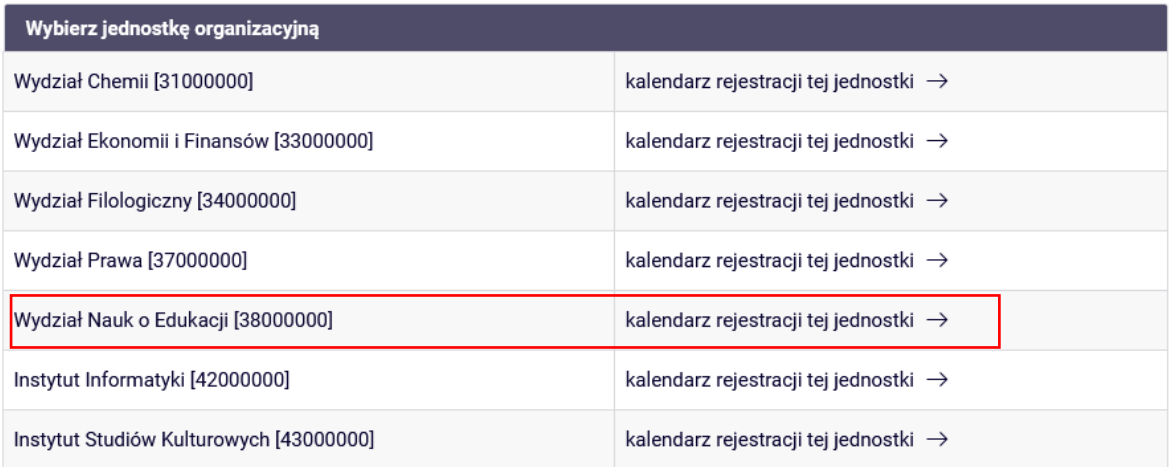

11. Rozwinie się lista przedmiotów, na które możesz się zarejestrować Rejestracje na egzaminy

Przejdź do rejestracji →

### Pedagogika opiekuńczo-wychowawcza 2023 S1 1r języki [WNOE-2023-JEZ-S1-OW]

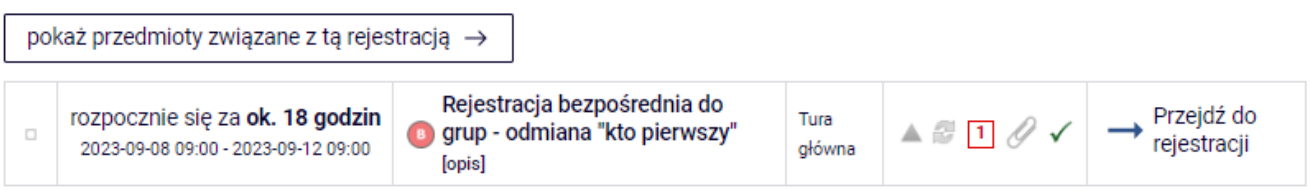

# Pedagogika resocjalizacyjna 2023 S1 1r języki [WNOE-2023-JEZ-S1-RES]

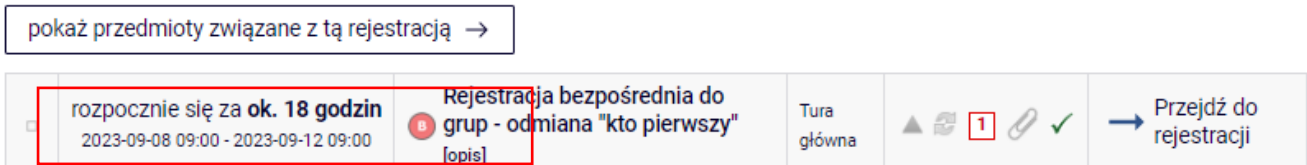

## Pedagogika przedszkolna i wczesnoszkolna 2023 S5 1r języki [WNOE-2023-JEZ-S5-PiW]

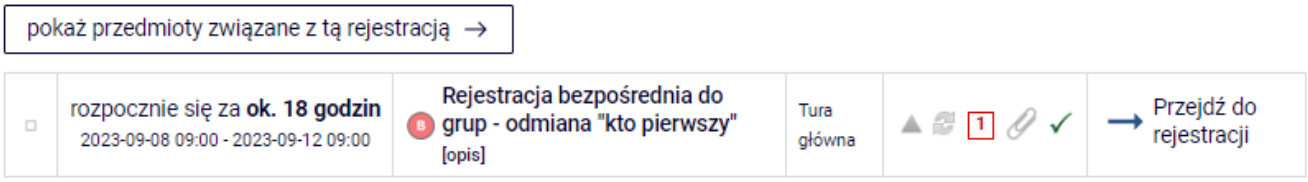

# Pedagogika specjalna 2023 S5 1r języki [WNOE-2023-JEZ-S5-SPC]

pokaż przedmioty związane z tą rejestracją →

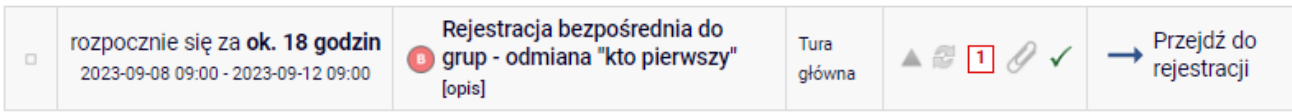

### 12. Należy Kliknąć **Pokaż przedmioty związane z tą rejestracją**

← wróć do kalendarza rejestracji

∣L

┚┖

Lista uwzględnia również te przedmioty, które są chwilowo wyłączone z rejestracji (ale były lub będą uwzględnione w innych jej turach).

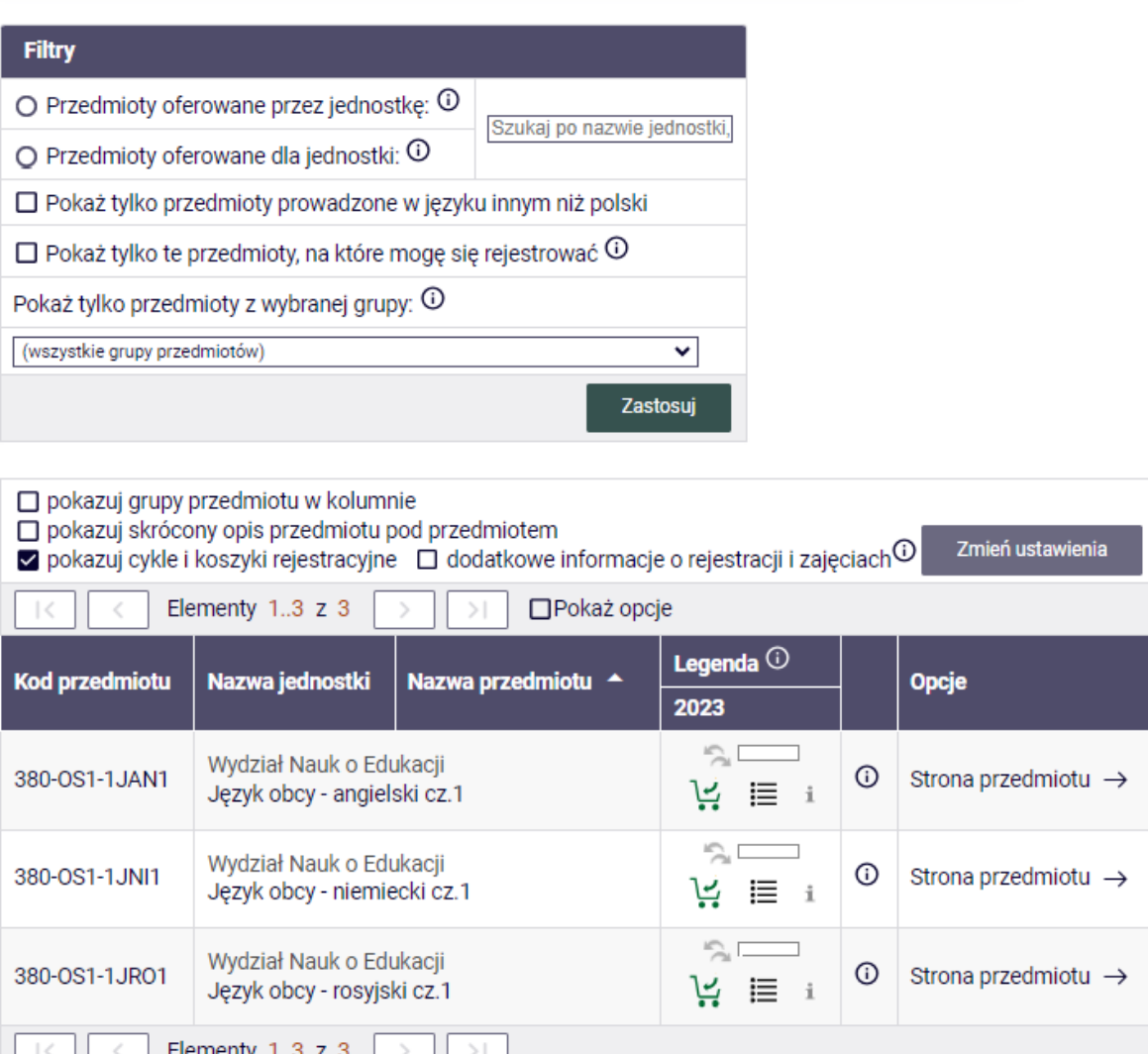

13. Należy wybrać przedmiot, na który chcemy się zapisać i kliknąć na ikonie koszyka (jeśli nie dokonałeś jeszcze wyboru - koszyki mają strzałki koloru zielonego, po dokonaniu wyboru przy przedmiocie strzałka przybiera kolor pomarańczowy i jest skierowana na zewnątrz).

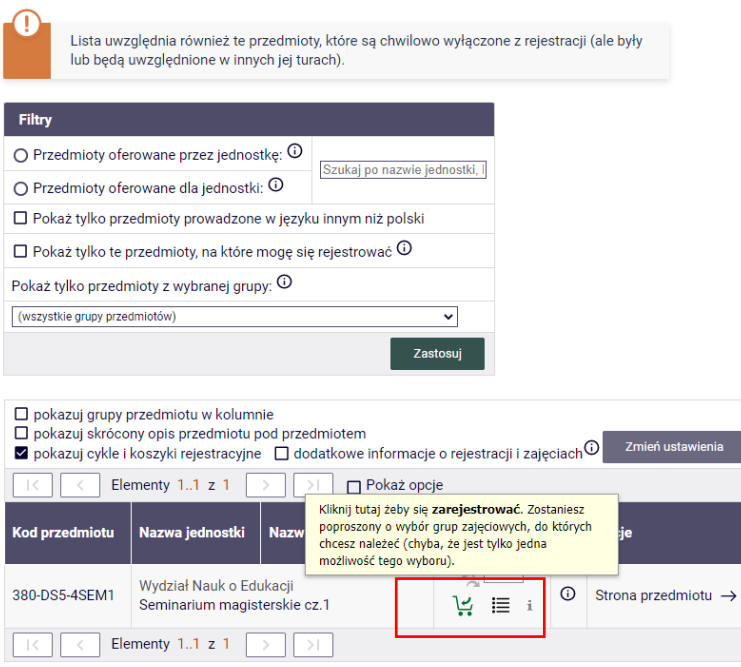

14. Jeśli przedmiot podzielony jest na grupy to rozwinie się lista z numerami grup. Klikamy na kółku z prawej strony. Następnie klikamy napis R**ejestruj**.

Przy braku podziału przedmiotu na grupy, po kliknięciu na ikonie koszyka następuje automatyczny zapis na wybrany przedmiot.

15. Pojawi się okno z komunikatem o Pomyślnym zakończeniu rejestracji, a przy wybranym przedmiocie koszyk z pomarańczową strzałką. Pozostałe koszyki będą nieaktywne. Powtórne kliknięcie powoduje wyrejestrowanie i daje możliwość powtórnego wyboru.

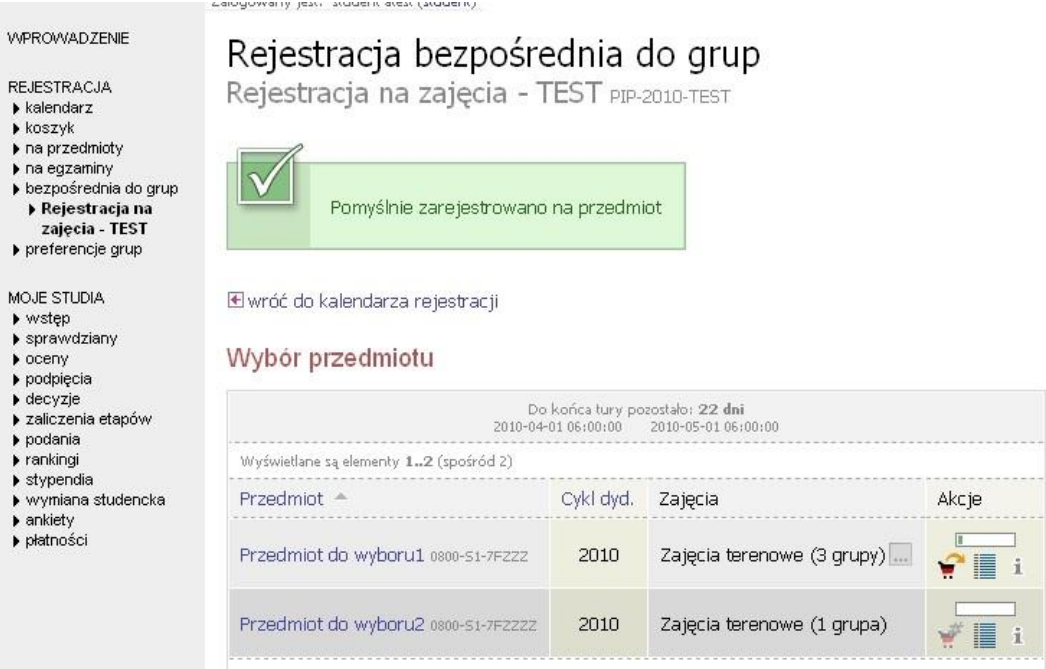

**Uwaga:** Jeśli nastąpi wyrejestrowanie z wybranego przedmiotu, powtórna rejestracja może nie być możliwa, gdy w międzyczasie zostanie wyczerpany limit wolnych miejsc.